# **BrosTrend™**

# **User's Guide**

 www.trendtechcn.com

# **BrosTrend™ Dual Band WiFi USB Adapter**

Model No.: WNA016/AC5/AC6/AC7

Version No.: V2.1

Please follow the below steps to install your BrosTrend WiFi USB adapter; If you need further assistance, please send email to support@trend-tech.net.cn and we will reply to you as soon as possible. Thanks for purchasing BrosTrend WiFi products!

#### **1. Hardware Installation**

1.1 Turn on your PC, insert BrosTrend WiFi Adapter to USB port of your PC.

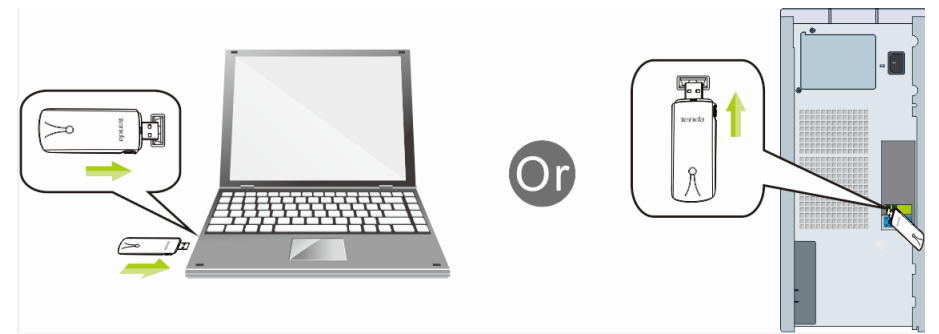

Note: After you insert the BrosTrend WiFi Adapter into USB port of your PC, in case you see the below interface, please click the Cancel button.

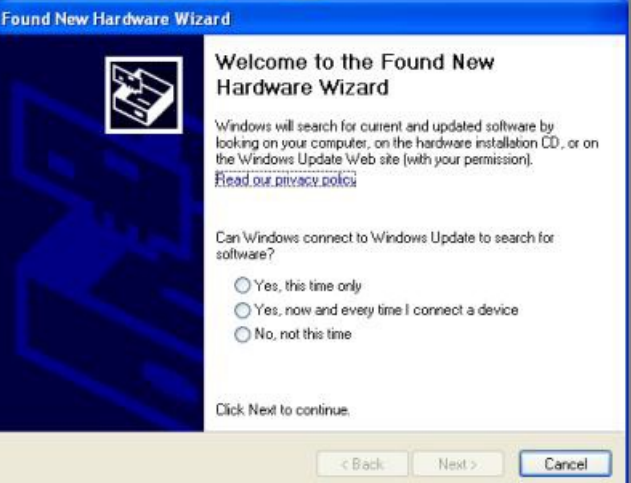

1.2 Insert the driver CD from the package into the CD-ROM of your PC, find the corresponding driver for the operating system of your PC. If your PC does not have CD-ROM, please visit our website www.trendtechcn.com to find your model number and then download the driver of it.

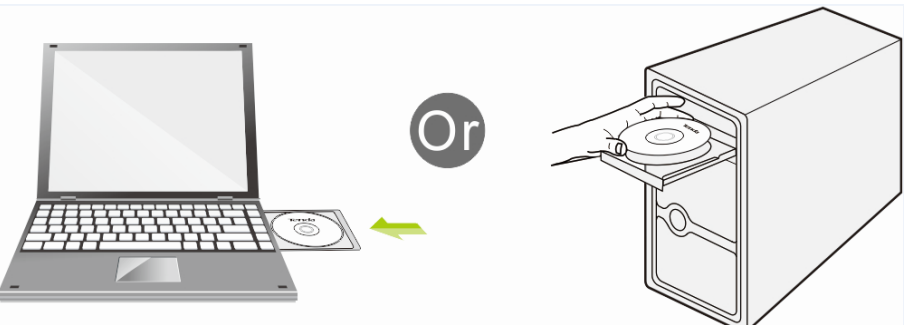

# **2. Install Driver on Your PC**

2.1 **Important Notice**: In order to successfully install the driver, please uninstall the WiFi driver of your other WiFi adapter before installing driver of BrosTrend WiFi Adapter; In case you install two or more WiFi adapter drivers in one PC, it may

cause conflicts between these derivers and cause the WiFi adapter fail to work. You can find the installed WiFi adapter drivers and un-install it in the Control Panel<sup>></sup>Install and Un-Install Software.

**Below are steps for installing BrosTrend WiFi Adapter driver on your Windows PC:**

2.2 In the CD, please find the correct driver for your operating system, then double

click the driver installation button as this one:

- 2.3 Please follow the on-screen instruction to click Next to finish the installation of driver.
	- 2.3.1 In the below interface, please click " I accept….", and then click "Next"

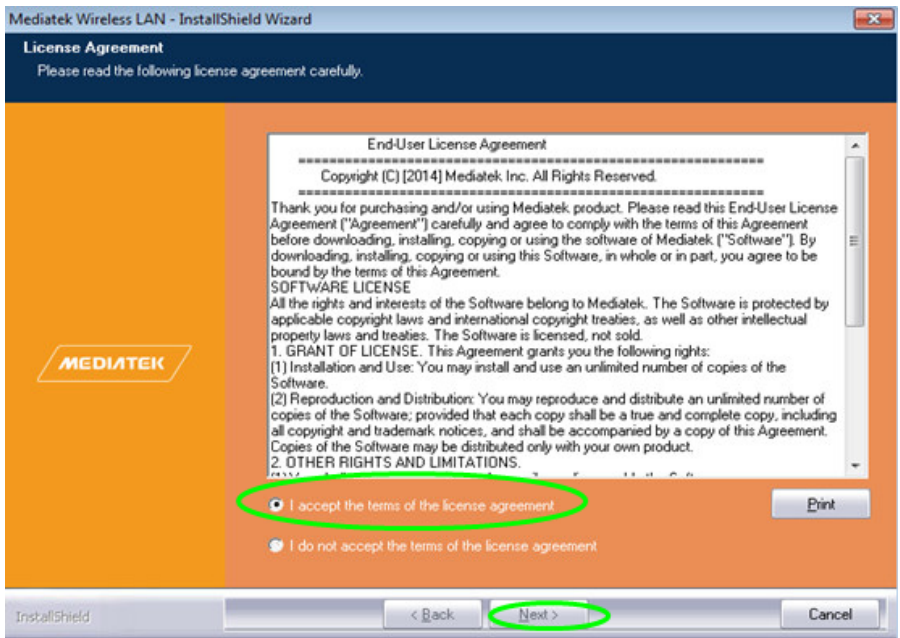

2.3.2 In the below interface, please select "Install driver and Mediatek WLAN Utility", and then click "Next":

Note: By selecting this, you install both the driver of this adapter, which enables this adapter to work on your PC, also the Mediatek WLAN Utility Software, which enables you to control your new WiFi adapter. For more about this, please refer to Part 3.2.

You can select "Install driver only" in this step also, by selecting this, the adapter driver will be installed on your PC, the Mediatek WLAN Utility Software will not be installed on your PC; you need to use the Windows Integrated WiFi network management tool to control this new WiFi adapter. For more about this, please refer to Part 3.1.

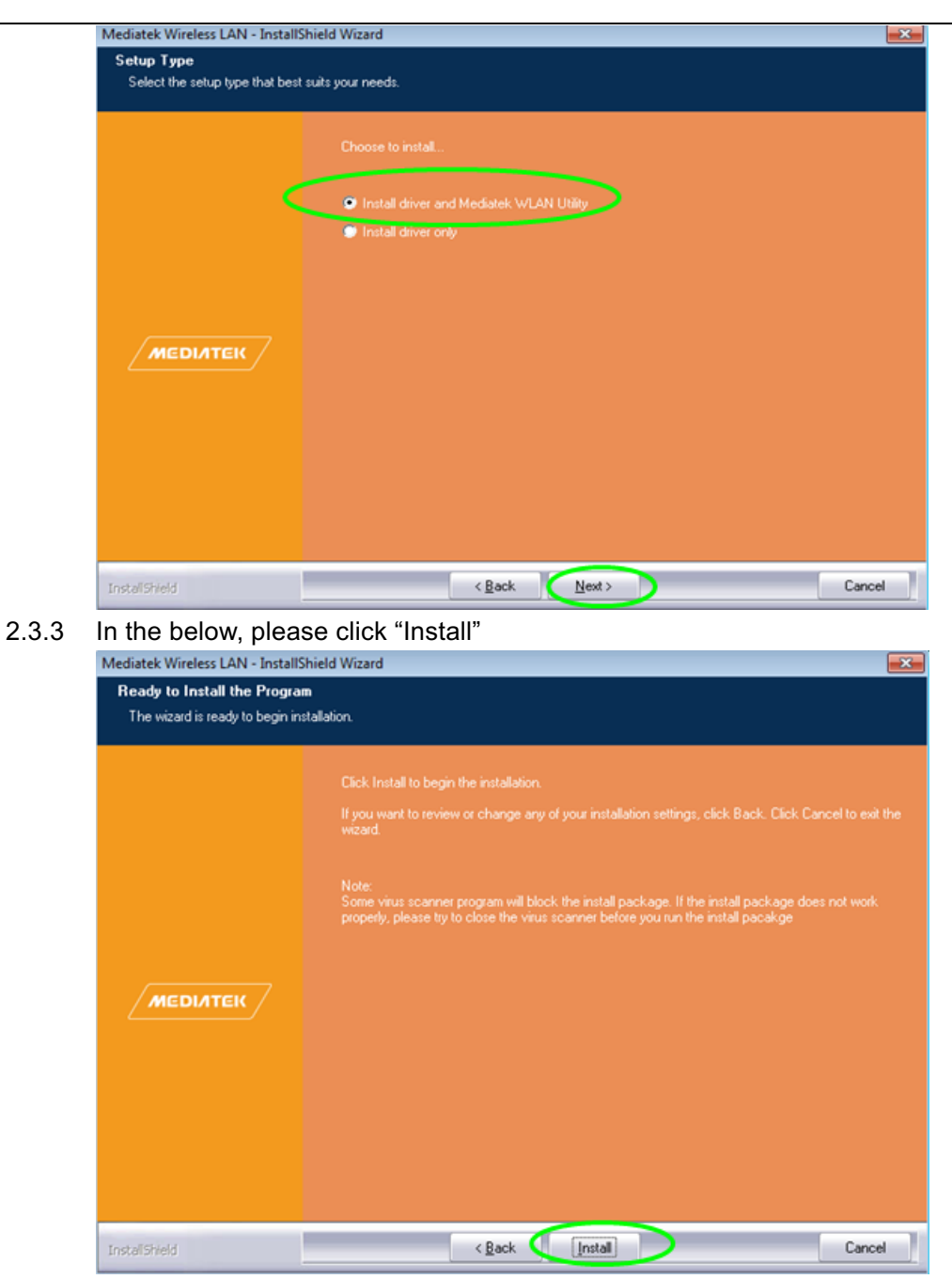

2.3.4 When you see the below interface, the software are under installation now, please wait, please do NOT click the cancel button; otherwise, the driver installation will be terminated:

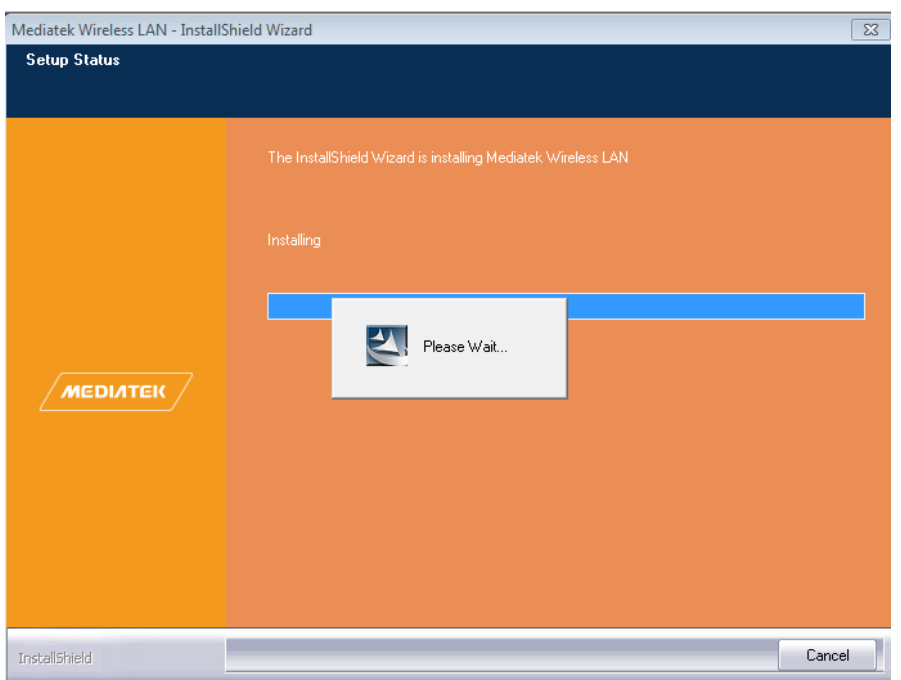

# 2.3.5 When you see the below interface, please click "Finish".

Congratulations! Installation of software is finished; you can begin to use your new WiFi adapter on your PC for speedy internet connection!

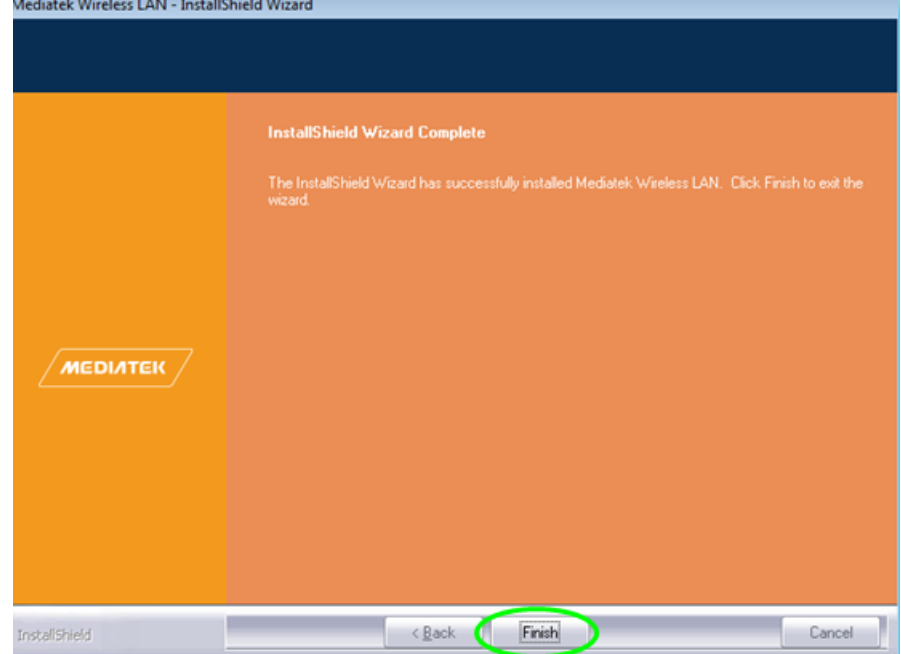

#### **3. Connect to Your WiFi Broadband Network**

You can manage your BrosTrend WiFi Adapter and connect it to your WiFi broadband network, there are two methods to do this, one is by using the Windows Integrated WiFi network management tool, the other is to use Mediatek WLAN Utility Software. If you want to use Mediatek WLAN Utility Software, you need to make sure that you have installed it when installing the driver. Please refer to this in Step 2.3.2.

**3.1 Use Windows Integrated WiFi Network Management to Connect your** 

BrosTrend WiFi Adapter **to your WiFi Network. We here take Windows 8 as example.**

3.1.1 Click the icon **M** on the bottom right corner of your desktop.

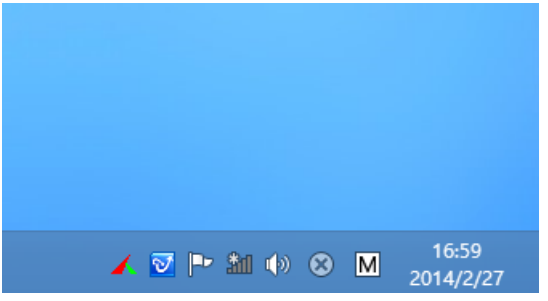

3.1.2 Select your wireless network from the list, click **Connect** and then follow onscreen instructions.

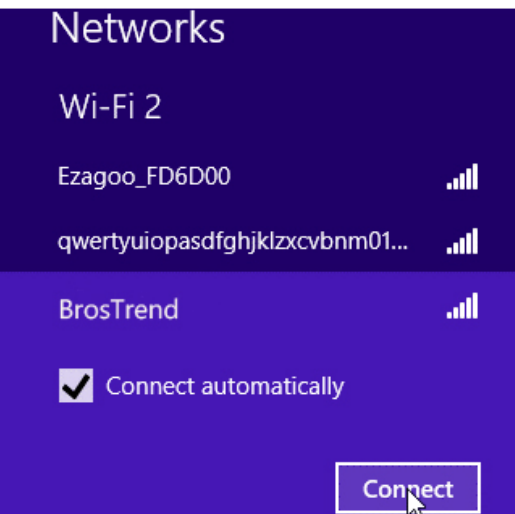

3.1.3 When your wireless network is connected successfully, the following screen will appear.

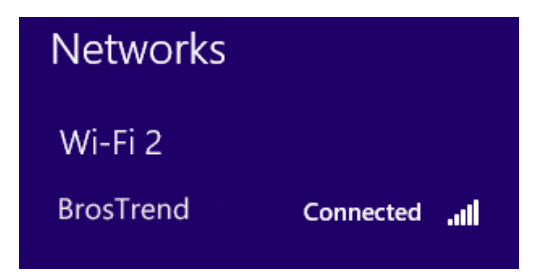

#### 3.1.4. Note:

3.1.4.1 If you cannot find the icon  $\mathbf{M}$ , please move your mouse to the top right corner of you desktop, select Settings->Control Panel->Network and **Internet→Network and Sharing Center→Change Adapter Settings, right click** Wi-Fi and select **Connect/Disconnect.**

3.1.4.2 If you cannot find your wireless network from the list, please make sure that your PC is not under Airplane mode as Airplane mode disables your Wi-Fi function.

3.1.4.3 If the Wi-Fi network which you connect to does not have the Internet

access, then you will get a Restricted status and a yellow exclamation mark will appear in the wireless icon in your system tray (lower-right corner).

3.1.4.4 If you are using Windows XP and cannot find its wireless management function, please make sure that you have enabled this wireless management function which is called Wireless Zero Configuration services on your XP.

#### **3.2 Use Mediatek WLAN Utility Software to Connect your BrosTrend WiFi Adapter to your WiFi Network**

3.2.1 In the right bottom corner of your PC, please double click this icon  $\mathbf{u}$  to

open the Mediatek WLAN Utility Software and you will see the below interface, please click the button as marked in green color below to scan and find your WiFi network:

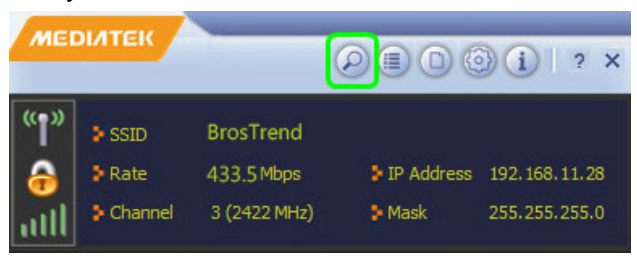

3.2.2 After clicking the scan button as mentioned above, you will see the list of WiFi network found as below:

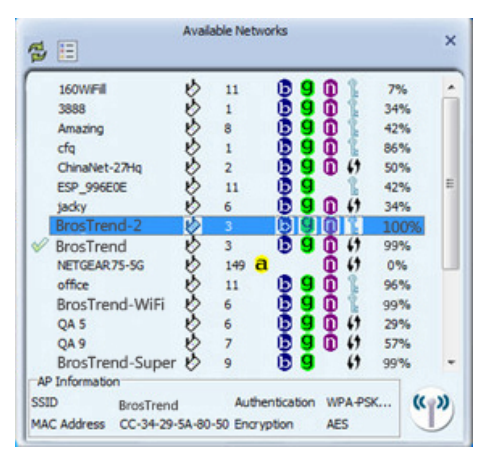

- 3.2.3 Please use your mouse to double click the WiFi network which you want to connect to.
- **3.2.4** Then you will see the below interface, **please click the button as marked in green color as below to go on:**

Note: Please note that in this step, the **ONLY** thing you need to do is to click the button marked in green color as below. You should **NOT** select any other options in this step. The Authentication type and Encryption type are already automatically matched with your uplinked WiFi network and they are displaying in your screen. It is possible that the Authentication type and Encryption type being displayed in your interface is different from our below interface, this is because the Authentication type and

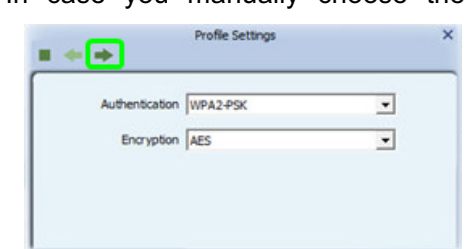

Encryption type of your WiFi network is different from the one of our WiFi network. In case you manually choose the Authentication type and

Encryption type which does not match with your current WiFi network, this will cause failure in the Internet connection.

3.2.5 Then you will see the below interface, please input the WiFi key of your WiFi network, and then click the green button as marked in green color to go ahead.

Note: In case you input the wrong WiFi key, you will fail to connect to the WiFi internet, please go back to Step 3.2.3 and enter the correct WiFi key.

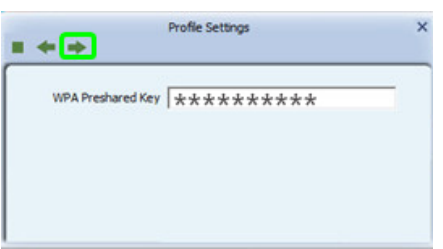

3.2.6 Then you are successfully connected to this new WiFi network, the WiFi Internet network that you are connected with is marked with a green tick. When you see this, you can successfully visit your WiFi Internet network.

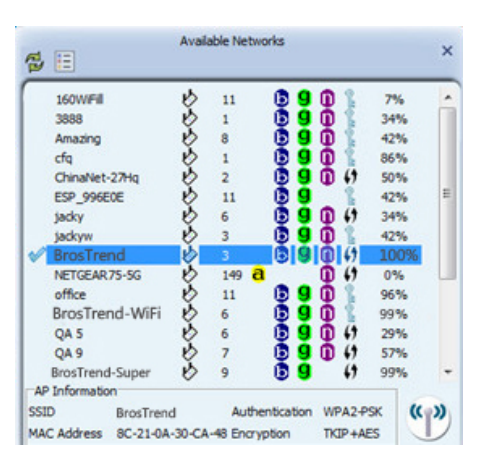

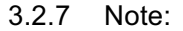

3.2.7.1 The below button marked in green color is the **WiFi On/Off button** of your BrosTrend WiFi Adapter, by clicking it, you can turn on your WiFi or turn it off.

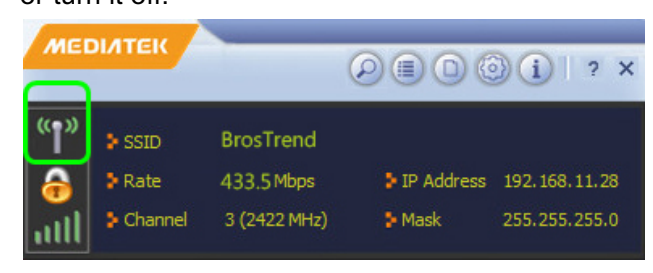

When it is with signal as shown below, it is turned on and you can use this WiFi adapter.

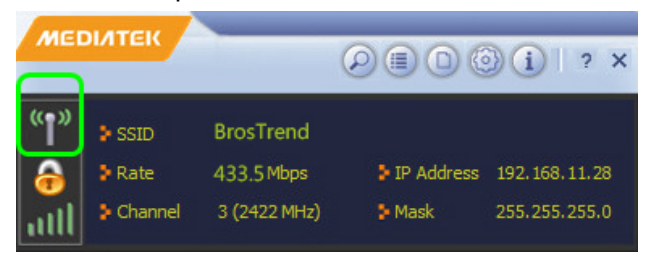

When it is without signal as shown below, it is turned OFF, you are not able to use this WiFi adapter to visit internet. You need to click the place marked in green color as below to turn it on again.

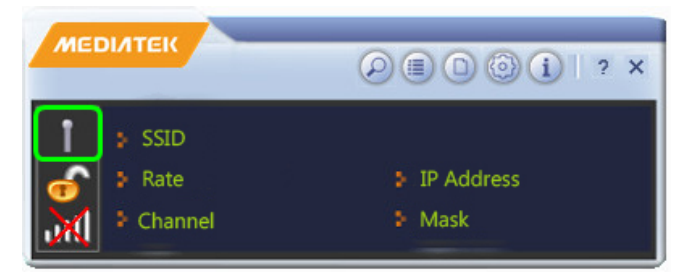

#### **4. FAQ (Frequently Asked Questions)**

4.1 **Ask: I plug BrosTrend USB WiFi Adapter to the USB port of my PC and it does not work. What shall I do?**

Answer: One of the below may cause the BrosTrend USB WiFi Adapter fail to work, please check and try one or more of the below solutions:

- 4.1.1 Please try another USB port of your PC.
- 4.1.2 Please make sure that you have installed the driver on your PC. This adapter supports the below Operating Systems, you need to install the correct driver for it:

-Windows:Win10 32/64, Win8.1 32/64, Win8 32/64, Win7 32/64, Vista 32/64, XP 32/64, 32Bit or 64Bit OS -MAC OSX

-Linux

4.1.3 Please make sure that you are not installing more than one WiFi adapter

drivers on the same PC, this will cause BrosTrend USB WiFi Adapter fail to work though you have installed driver for it. Please remove other WiFi adapters' drivers before installing driver for BrosTrend USB WiFi adapter. While please **DO NOT** uninstall the driver of your WiFi adapter which is integrated on your PC. You can find more about this in Part 2.1.

- 4.1.4 Please make sure that you did not Disable BrosTrend USB WiFi Adapter in the Network configuration of your PC. You need to make sure that it is Enabled. You can check this on your PC as below: Network $\rightarrow$ Properties $\rightarrow$ On the left hand side of the menu, click "Change Adapter Settings">Find BrosTrend USB WiFi Adapter under the name of "802.11ac Wireless LAN Card", put your mouse on it and click the right button of your mouse→ Press Enable to turn BrosTrend USB WiFi Adapter ON, then it works; If press Disable you will turn BrosTrend USB WiFi Adapter OFF and it will not work.
- 4.1.5 In case the LED of BrosTrend USB WiFi Adapter is on, this indicates that the driver is installed on your PC. You need to refer to the solution in Part 4.1.3 and Part 4.1.4
- 4.1.6 In case the LED of BrosTrend USB WiFi Adapter is NOT ON, this indicates that the driver is NOT installed correctly on your PC or adapter is not plug correctly on your PC. You need to refer to the solutions in Part 4.1.1, Part 4.1.2 and Part 4.1.3.
- 4.2 **Ask: My BrosTrend dual band WiFi adapter can connect to 2.4GHz WiFi network only, I cannot find or connect to my 5GHz WiFi network. What shall I do?**
	- Answer: Please find one of the below solutions for you to solve this problem:
	- 4.2.1 Please make sure that you have installed our latest driver, latest driver is available on our website www.trendtechcn.com or you can send us email at support@trend-tech.net.cn to get it. An out-of-date driver may cause you fail to find and connect to the 5GHz WiFi network.
	- 4.2.2 Please check the WiFi channel setting on your dual band WiFi router, as different countries have different default WiFi Channel settings, a wrong setting on this may cause BrosTrend USB dual band WiFi adapter fail to scan and connect to your 5GHz WiFi network. Usually, this setting is under the Wireless Part of your Wireless Router, please log into the management interface of your WiFi router, choose the right country region (if this function is available on your WiFi router please do this; if not, please skip this step), and then in the 5GHz WiFi Channel Part, please configure the WiFi channel as AUTO. Usually, after these two steps, your BrosTrend dual band WiFi adapter is able to scan and connect to your 5GHz WiFi network. If it still does not work for you, you need to configure the 5GHz WiFi channel on a fixed channel number, for this, please send us message on support@trend-tech.net.cn for further assistance. Please

tell us your country, BrosTrend WiFi Adapter model number, operating system type when sending us the email so that we can better help you.

#### 4.3 **Ask: How to get better WiFi signal?**

Answer: Here are some hints for you:

- 4.3.1 If you are using BrosTrend USB WiFi Adapter on your desktop, please plug it into the USB port in the front of your PC instead of the USB port on the rear part of your PC, because the USB port in the front of your PC has more open area.
- 4.3.2 The WiFi network performance depends on the physical environment in your office or at home, the walls and doors with metal, a working microwave oven or ceramics will lower your WiFi speed or signal; If possible, please keep your WiFi router and PC away from them.
- 4.3.3 If you are using an AC WiFi router or dual band WiFi router, you should need to know:
	- 4.3.3.1 5GHz band has much faster WiFi speed than 2.4GHz band because 5GHz band is less crowded and it is clearer; while 5GHz WiFi is not as good as 2.4GHz WiFi at penetrating walls, also not as good at long range transmission as 2.4GHz.
	- 4.3.3.2 The speed of 2.4GHz WiFi band is not as fast as that of 5GHz, while 2.4GHz is much stronger than 5GHz in penetrating walls and long range transmission.
	- 4.3.3.3 So you can take advantage of the above features to have optimal WiFi performance on your BrosTrend USB WiFi adapter; also, you can shift between the 5GHz and 2.4GHz WiFi network.

## 4.4 **Ask: Can I use a USB extension cable to extend my BrosTrend USB WiFi Adapter to get better WiFi signal?**

Answer: Yes, you can do this to get better WiFi signal. In order to work properly, BrosTrend USB WiFi Adapter needs to have enough power supply from USB port of your PC. The longer USB extension cable you are using, the more power you will get lost on the USB cable; In case your USB extension cable is too long, it will cause BrosTrend USB WiFi Adapter fail to work because of the lack of enough power supply. And the power lost on USB extension also depends on the quality of your USB cable, so we suggest using USB extension cable of shorter length or with higher quality.

## 4.5 **Ask: Where can I download the latest driver for my Windows PC or MAC OS X?**

 Answer: Latest driver are available on our official website as below: www.trendtechcn.com

 Please visit to download it or send us email to get it, our email address is: support@trend-tech.net.cn

#### 4.6 **Ask: What is the most secure WiFi encryption method to protect my WiFi network?**

Answer: This BrosTrend USB WiFi Adapter supports all the WiFi encryption method, it can auto match the encryption method of your WiFi network. You need to configure your encryption method in your WiFi router, the most secure one is WPA2, then WPA. We do not recommend using WEP, it is not safe though it is encrypted. Also, you can choose the encryption algorithm, the best one is AES. We do not suggest using TKIP, though TKIP is secured, while it lowers your network speed. **So WPA2-AES (also called WPA2-PSK) is the best one, it is most secure, while also offer optimal WiFi network speed.**

# 4.7 **Ask: Does BrosTrend USB WiFi Adapter support working under software AP mode as a WiFi Hotspot?**

Answer: Yes, it supports working as Soft AP mode, while for operating systems of Windows 8.1/8/7/Vista only, not for Windows 10. Also, you need to use Ethernet cable to connect your PC to the Internet, configure your BrosTrend WiFi adapter to work under Soft AP mode, and you will be able to share your Internet connection via WiFi with other WiFi devices.

When working under Soft AP mode, BrosTrend WiFi adapter does not support working as WiFi adapter, so you need to get Internet connection for your PC via the wired Ethernet port. The steps for configuring Soft AP mode for BrosTrend WiFi adapter is as below:

In Step 2.3.2 above, you need to select "Install driver and Mediatek WLAN Utility" to install both of the driver and the Mediatek WLAN Utility, then you can put your mouse on the button of the Mediatek WLAN Utility which is located on the tray of your desktop, right click your mouse, select the working mode of "AP(station) Mode", then this WiFi adapter will work as a software AP, then please follow the Mediatek WLAN Utility software interface to setup your SSID Name (the name of the new WiFi network created by this WiFi adapter under Soft AP mode), WiFi Channel Number, Encryption type (we suggest WPA2 and AES here for better security with optimal network performance), WiFi Key (please write this down on a paper in case you forget it) and then click enter to complete the configuration. If you want to use BrosTrend WiFi adapter to connect your PC to WiFi network again, you need to shift it back to Client or WiFi Adapter working mode.

4.8 **Ask: Does BrosTrend USB WiFi Adapter works with Raspberry Pi/Pi 2, Mint, Ubuntu, Fedora, openSUSE, Zorin, Ubuntu, BackTrack5 R3, and Kali Linux?** Answer: We cannot give you an exact answer and cannot guide you on this either, while I can tell you that the BrosTrend USB WiFi Adapter you are purchasing is using Mediatek main chipsets from Taiwan, and we can tell you the model number of the chipsets in case you send us email at support@trend-tech.net.cn When you send us email, please tell us your order number and the model number

of WiFi adapter you are purchasing. Then you need to study in the corresponding forums about your OS to check if this chipset model is supported by your OS or not and how to install driver for it by yourself.

Also, the Linux driver for BrosTrend USB WiFi Adapter is available on our official website www.trendtechcn.com

Hope this give you some help.

# **5. Copyright Note:**

BrosTrend™ is the trademark of Trend-tech Technology Co. Limited. All other brand names mentioned herein are the trademark or registered trademarks of their respective holders.

All brands and product names are trademarks or registered trademark of their respective owners.

Specifications are subject to change without prior notice.

Copy 2015© Trend-tech Technology Co. Limited. All rights reserved.

## **6. Manufacturer Technical Support Information:**

Technical Support: support@trend-tech.net.cn

Manufacturer: Trend-tech Technology Co. Limited

Website: http://www.trendtechcn.com

Address: Room 205, YaoXing HuaYuan, No. 45 XinHui DaDao, XinHui District, JiangMen City, GuangDong, CHINA